## Socrative Space Race!

Space Race is one of the interactive features of Socrative. This feature allows students to work in pairs or small groups in order to answer questions on a Socrative quiz. As they answer questions, students "race" to be the first team to cross the finish line.

Here's how to use Space Race:

- 1. The teacher will create a quiz as usual. The only questions may be either multiple choice or short answer.
- 2. When the quiz is ready to be assigned, the teacher will select the **Space Race** option from the menu.

- 3. On the window that appears, teachers will select the saved quiz, enter the number of teams that will be taking the quiz (up to 10 teams), and auto-assign team colors.
- 4. Click **Next.**

## My room number

Active users in room

## **Multiple Choice**

Ask a MC question, display results.

**True/False** Ask a T/F question, display results.

**Short Answer** Open-ended question, display responses.

**Start Quiz** Run a pre-made quiz.

**Exit Ticket** Get an end-of-class pulse-check.

**Space Race** Run a quiz as game.

**Manage Quizzes** Create, Edit, Delete Quizzes & Races.

Clear room Remove all users from room.

My Profile Change your personal settings.

Feedback Make Socrative better for you.

Log out Log out of your virtual room.

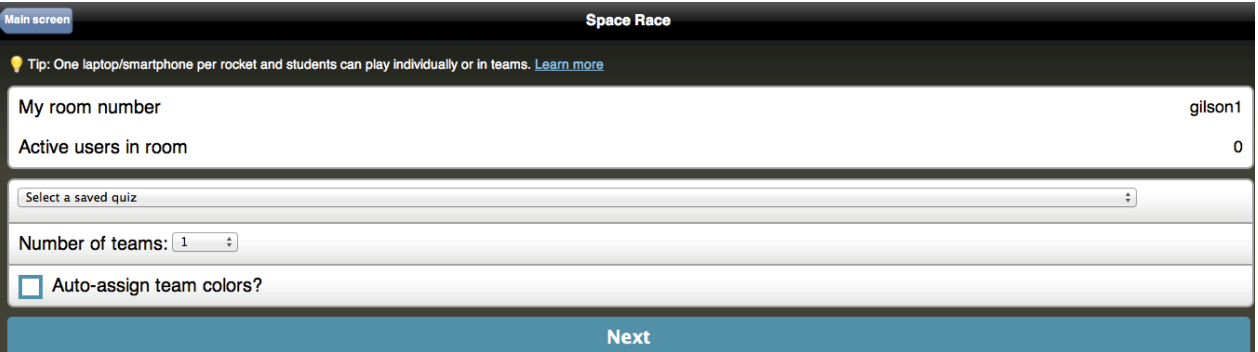

## Socrative Space Race!

- 5. The teachers will see a screen with a different colored spaceship for each team of students.
- 6. The students will log in to m.socrative.com and enter your room number.
- 7. They will be prompted to enter their name. You might want to have them come up with a team name in advance so they don't spend a lot of time with this step.

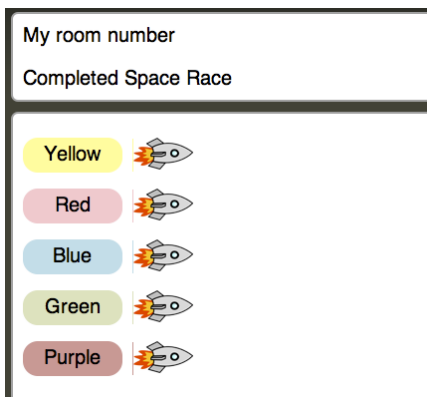

8. As student pairs begin answering the questions, they watch their spaceship move toward the finish line. When they have answered all questions, they will be prompted to **Finish Space Race.**

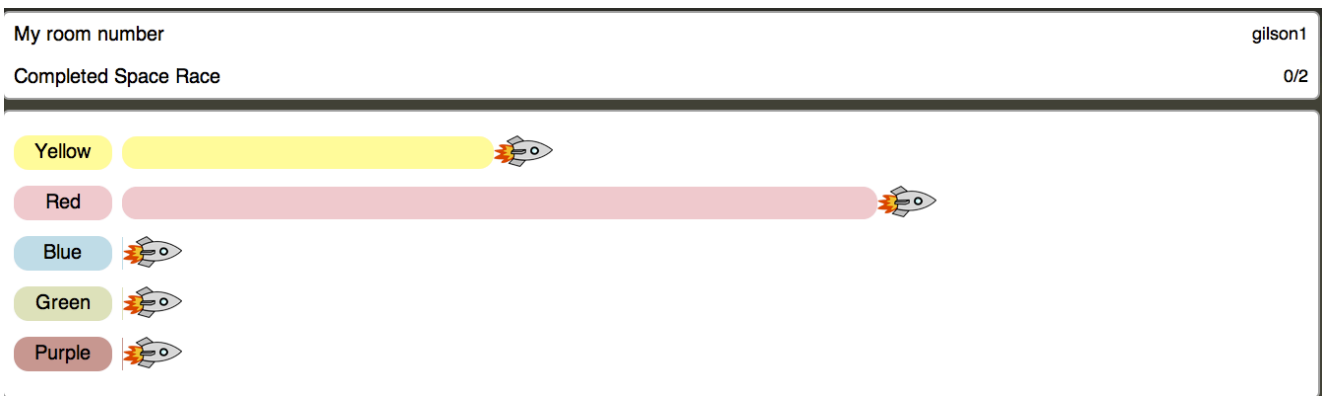

- 9. The teacher has the option of having the report emailed or downloaded.
- 10. The report will show the correct and incorrect responses, as well as the overall scores for each team.